# Rad u CMS i postupak rada za sustav Mingo

Stranica CMS-a : https://cms.min-go.hr

Izradili : Krešo Vargec i Mario Bajrić

Odobrio :

Verzija : 1.0

- 1. Registracija korisnika
- 2. Login korisnika
- 3. Unos goriva
- 4. Unos postaja
- 5. Unos portfelja
- 6. Unos cjenika

#### Uvod

Aplikacija je sastavljena od nekoliko dijelova od kojih ćete se s nekima susretati redovito, a neke ćete postaviti jednom i neće biti potrebe za naknadnim izmjenama.

Osnovna funkcija aplikacije čije korištenje opisujemo je unos svih podataka o vašoj tvrtci, postajama kojima raspolažete, vrstama goriva koje prodajete i cijenama koje imate za pojedinu vrstu goriva.

Nakon što jednom unesete sve podatke o tvrtci, postajama i vrstama goriva, cijene goriva na pojedinoj postaji morat ćete izmjenjivati u propisanom roku (nakon 7 dana obavezno morate unijeti cijenu, makar ona ostala ista, dok sve promjene cijena morate pravovremeno mijenjati).

Svi ti podaci bit će javno dostupni preko Internet stranice i aplikacije za mobitele. Korisnici koji će ih koristiti će moći prijaviti netočne cijene na postajama, te će ta prijava biti vidljiva u Inspektoratu. Naknadne izmjene cijena nisu moguće, pa cijene redovito ažurirajte.

# Registracija korisnika (jednokratno)

Potrebno je upisati podatke za registraciju korisnika. Podaci su grupirani u 3 kategorije: login podaci, podaci o obvezniku i podaci o administrativnoj osobi .

Kategorija login podaci: potrebno je upisati korisničko ime, zaporku i e-mail. Zaporka mora imati minimalno 6 znakova. Ti podaci su osnovni za korištenje sustava.

Signup

Molimo Vas popunite prijavni obrazac:

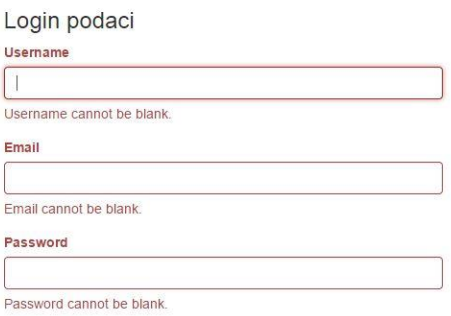

Kategorija podaci o obvezniku: osnovni podaci o obvezniku ( tvrtci ), obavezno je upisati naziv i OIB. Kasnije se podaci mogu promijeniti i nadopuniti.

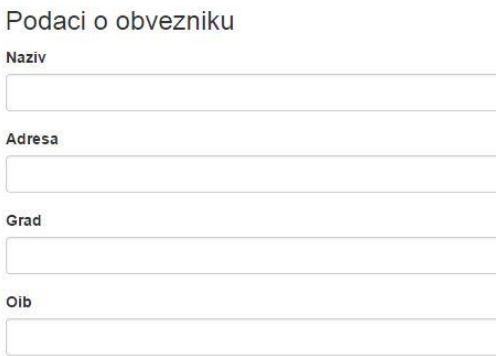

Kategorija podaci o administrativnoj osobi: svi su podaci obavezni, i služe za identifikaciju administrativne osobe.

Podaci o administrativnoj osobi Ime Prezime Email

Login korisnika (svaki puta kad želite raditi sa svojim podacima) URL : https://cms.min-go.hr [/index.php?r=site/login](http://min-go.hyper.hr/frontend/web/index.php?r=site/login)

Ulogirajte se s korisničkim imenom i zaporkom koje ste odredili prilikom registracije Postupak rada nakon logina : 1. unos goriva, 2. unos postaja, 3. unos portfelja, 4. unos cijena. Napomena

> Da bi pravilno unijeli cijene potrebno je unijeti goriva, postaje i portfelj postaja. Unos goriva i postaja se radi po potrebi, ali su potrebna za ispravan rad aplikacije. Početni unos svih goriva i svih postaja, kao i portfelja ( popis goriva po pojednim postajama ) je OBAVEZAN.

Izbornik aplikacije :

Za rad s gorivima ( unos goriva, pregled i promjena postojećih goriva ) odaberite u izborniku aplikacije opciju *Gorivo*.

Za rad s postajama ( unos postaja, unos portfelja postaja, unos dodatnih opcija za postaje , promjene i pregled istih ) odaberite opciju *Postaje* .

Za rad s cijenama i cjenikom ( unos i pregled cijena ) odaberite opciju *Cjenik* .

Pod opcijom obveznik možete ažurirati podatke o tvrtci. Za to odaberite opciju *Obveznik* .

# Opcija gorivo

Služi za upravljanje gorivima koje korisnik ima na svojim postajama.

Omogućeno je unos novih goriva, promjena postojećih i pregled postojećih goriva obveznika.

Za unos goriva kliknite gumb *Dodaj gorivo* . Pojaviti će se ekran sa slijedećim opcijama :

## Dodaj gorivo

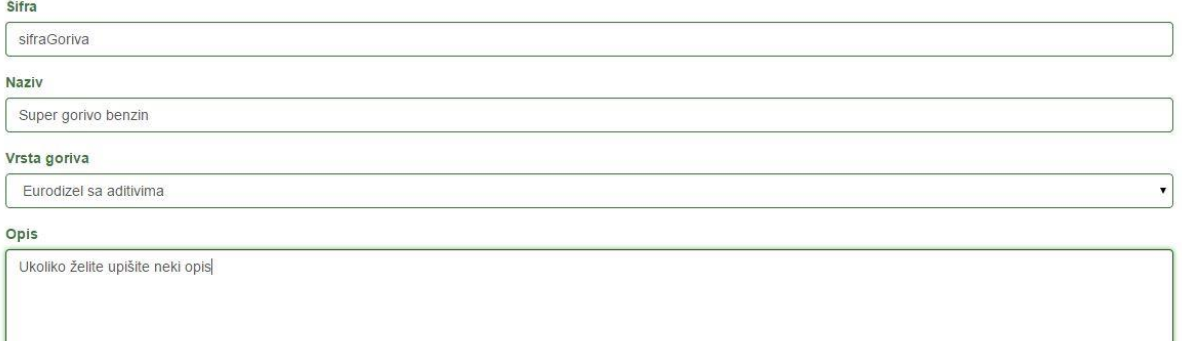

Dodai

Opcije su :

*Šifra goriva* – šifra goriva od strane obveznika

*Naziv goriva* – naziv goriva od strane obveznika

*Vrsta goriva* – odabir s klasifikacije goriva od strane Ministarstva

*Opis* – proizvoljan opis goriva

Unesite potrebne podatke i kliknite *Dodaj* . Pojaviti će se ekran s pregledom unešenog goriva.

Odaberite *Promijeni* za promjenu podataka ili *Gorivo* na izborniku iznad ili u glavnom izborniku za pregled svih goriva .

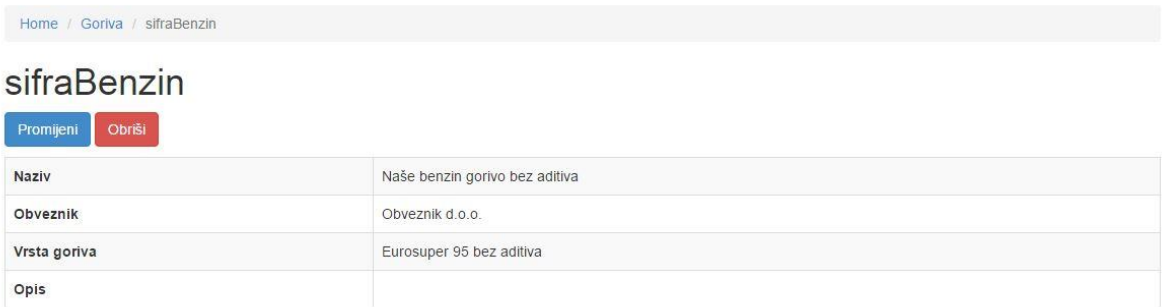

Na popisu goriva postoje opcije za *pregled* ( ikona oka ) , *promjenu* ( ikona olovka ) ili *brisanje* goriva ( ikona kante ) .

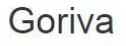

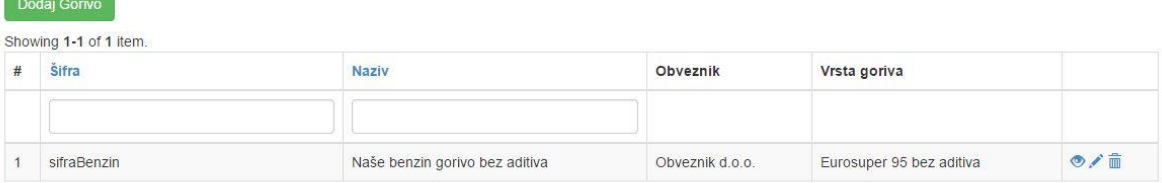

Možete dodavati nova goriva na gore opisani način.

## Opcija postaje

Za upravljanje s postajama, opcijama postaja i portfeljom postaja ( koja se goriva prodaju na pojedinoj postaji ) služi opcija *postaja*.

Za dodavanje postaje kliknite gumb *Dodaj* . Pojaviti će se ekran sa slijedećim opcijama :

## Dodaj postaju

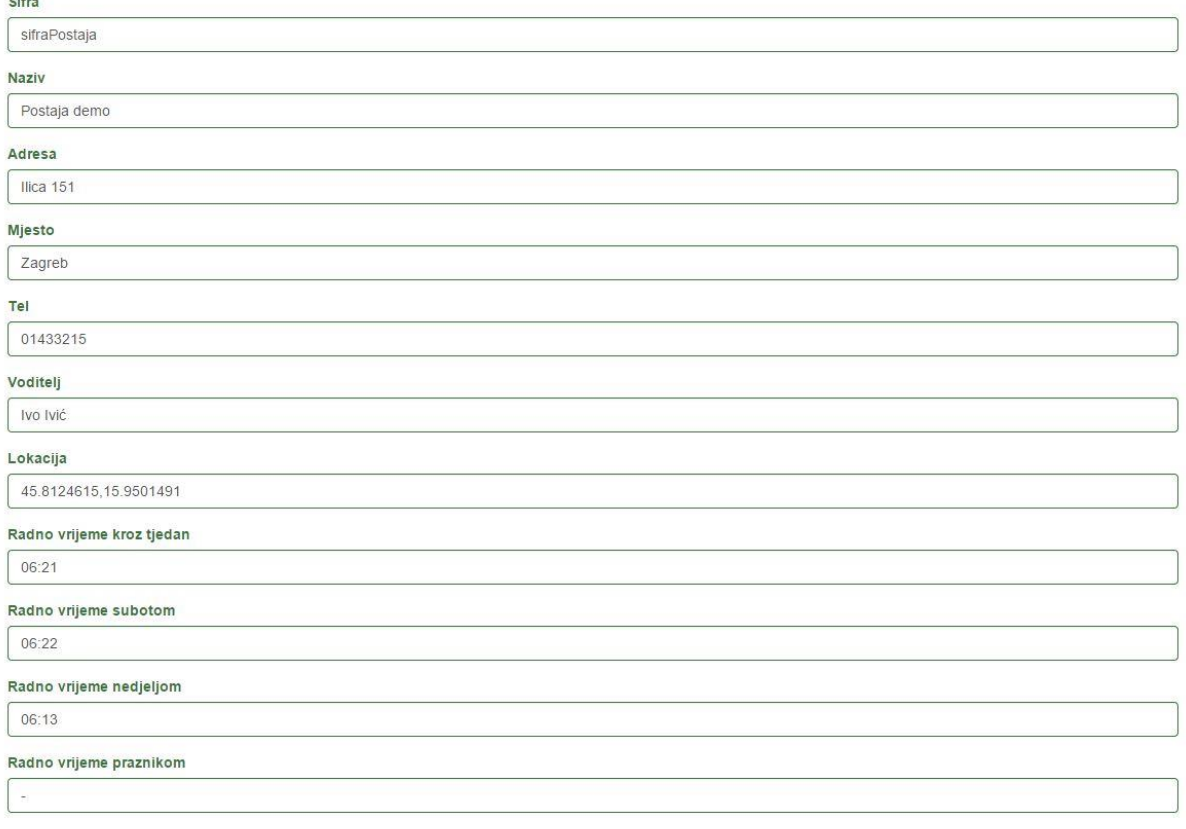

Opcije su :

*Šifra* – šifra postaje od strane obveznika , obavezan podatak

*Naziv* – naziv postaje od strane obveznika, obavezan podatak

*Adresa* – adresa postaje, obavezan podatak

*Mjesto* – mjesto postaje, obavezan podatak

*Tel* – telefon, nije obavezan podatak

*Voditelj* – voditelj postaje, neobavezna podatak

*Lokacija* – lokacija postaje, može u google maps formatu ili GPS formatu, preporučeno je ubaciti lokaciju

*Radno vrijeme kroz tjedan* – obavezan podatak, upisati u formatu hh:mm-hh:mm ( sat i minute početka i sat i minute završetka, odvojeno crticom )

Ostala radna vremena se mogu unijeti , ukoliko ne radi postaja tada ostaviti prazno ili staviti crticu

*Status* – odabrati da li je postaja aktivna ili nije aktivna ( npr. zatvorena zbor radova, pa se kasnije aktivira ) .

Unos podataka se završava klikom na gumb *spremi* , i tada se pojavljuje ekran s detaljima postaje, odnosno odabirom opcija postaje i kreiranjem portfelja postaje.

Za dodavanje opcija kliknite gumb *Dodaj opciju* . Pojavi se mogućnost odabira opcije ( dolje desno ):

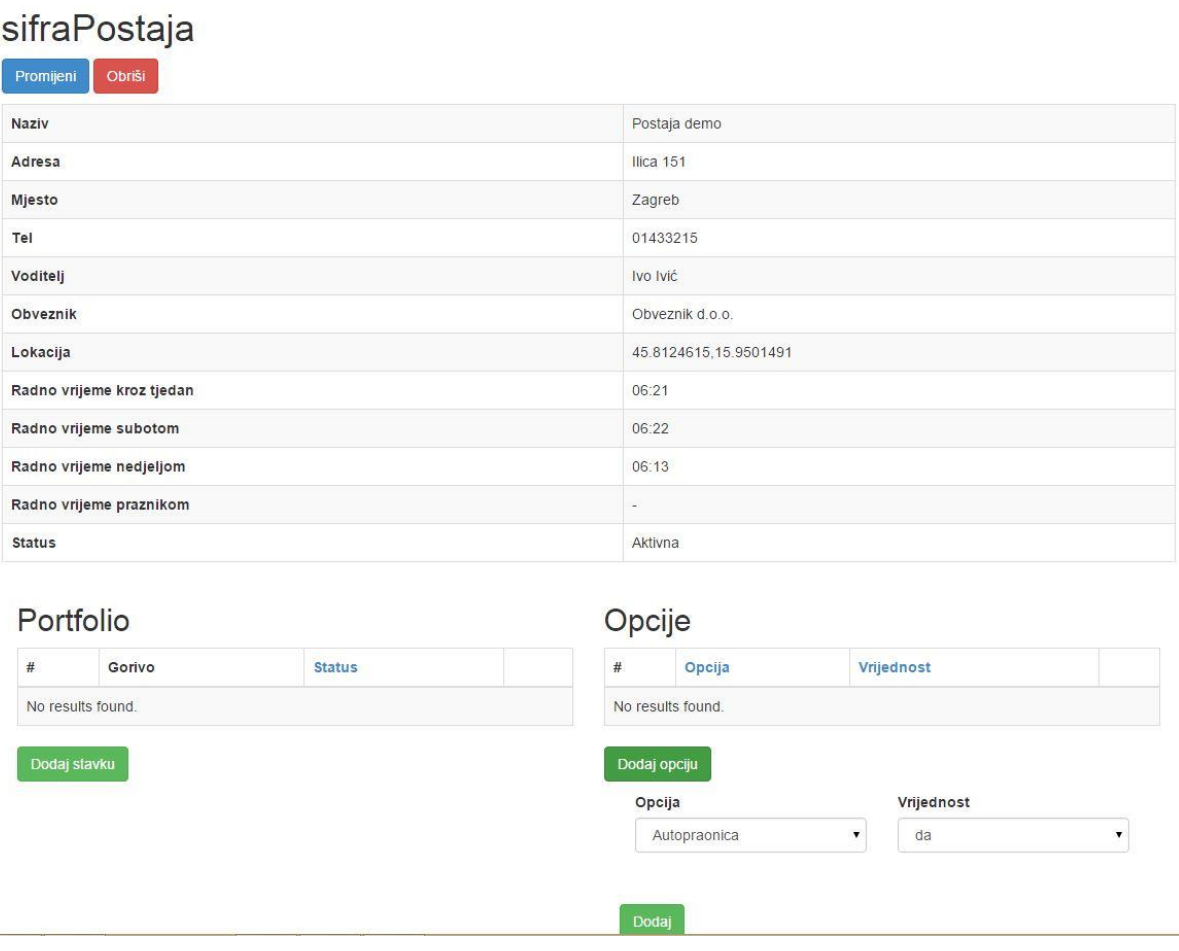

Odaberite željenu opciju i njezinu vrijednost. Poželjno je unijeti sve opcije koje postoje za tu postaju ( koristi se kod filtriranja postaja ). Klikom na gumb *Dodaj* , opcija se dodaje uz postaju koja se uređuje.

Portfelj ( portfolio ) služi za prikaz i filtriranje vrsta goriva po postaji. Također služi prilikom importa cijena za provjeru koje se gorivo i postaju ubacuju podaci . Za kreiranje portfelja kliknite gumb *Dodaj stavku* ( dolje lijevo ). Pojavi se odabir goriva obveznika :

### Portfolio

Dodaj gorivo u portfolio

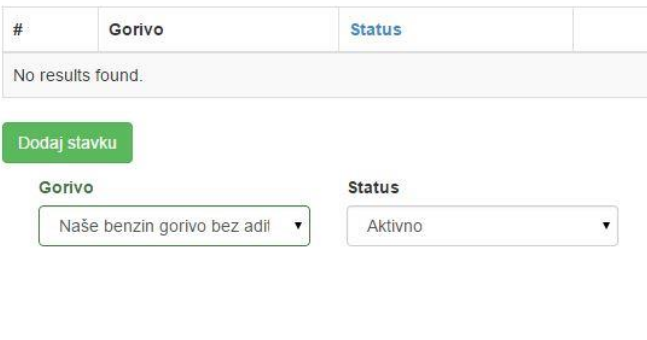

#### Odaberite željeno gorivo i status , te kliknite *Dodaj gorivo u portfolio* gumb .

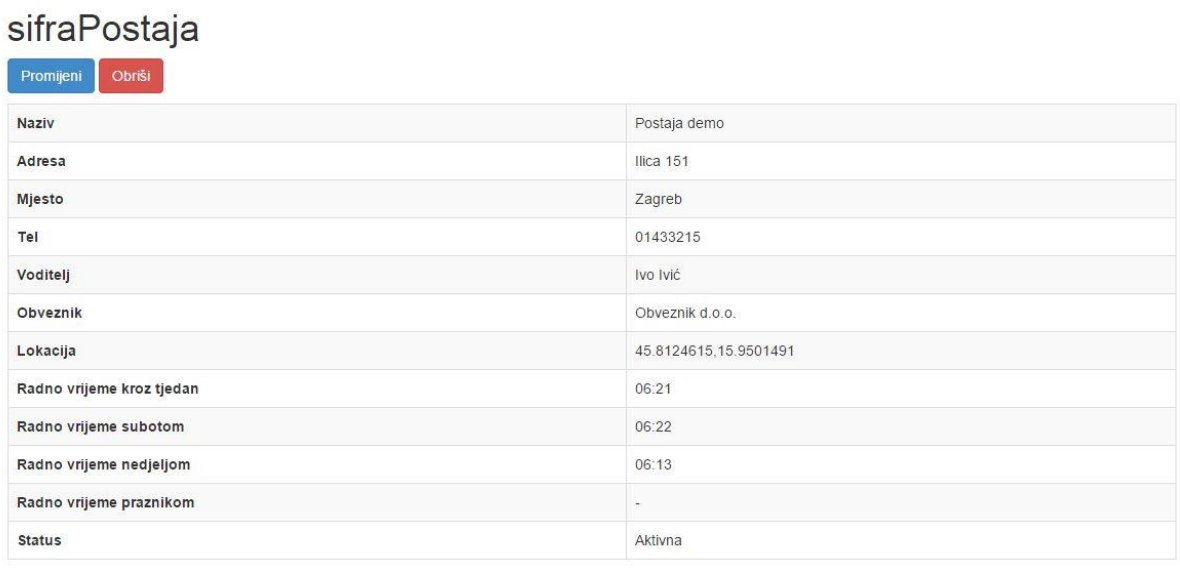

#### Portfolio

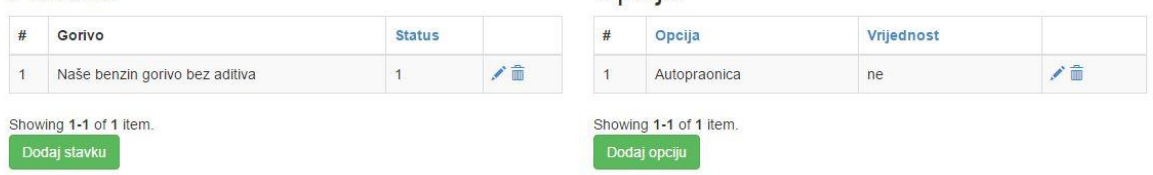

Opcije

Ukoliko želite promijeniti podatke o postaji kliknite *Promijeni* gumb .

Svaku pojedinu opciju postaje ili stavke portfelja možete promijeniti klikom na *ikonu olovke* ili obrisati klikom na *ikonu kante .* Na prethodno opisani način možete dodati nove opcije i stavke portfelja.

#### *Napomena :*

*Unesite sva goriva koja postaja ima kako bi mogli unositi cjenik za te postaje i goriva na postaji.*

# Opcija cjenik

Za unos cijena u cjenik odaberite opciju cjenik. Pojaviti će se popis već unešenih cijena ( ukoliko ste ih unijeli ). Ukoliko želite dodati cijenu, odaberite

#### Dodaj cijenu

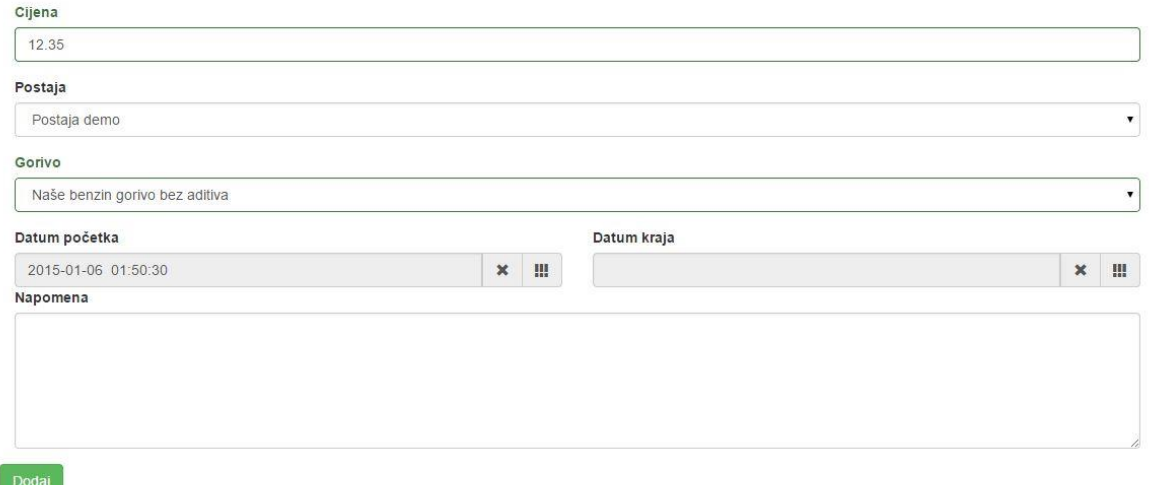

Opcije kod dodavanja cijene su :

*Cijena* – cijena u formatu 12.55 ( za decimalno mjesto koristiti točku )

*Postaja* – postaja za koju se određuje cijena

*Gorivo* – gorivo na postaji za koje se određuje cijena

*Datum početka* – datum od kada vrijedi cijena, obavezna podatak

*Datum kraja* – do kada vrijedi cijena, nije obavezan

*Napomena* – komentar na cijenu, nije obavezan podataka, može služiti kao informacija

Klikom na gumb *Dodaj* , dodaje se cijena.

Kod pregleda svih cijena, postoji mogućnost i uploda cijena kroz csv datoteku. Odaberite opciju *Upload* ( klikom na gumb *Predložak cjenika*, možete skinuti predložak cjenika u csv datoteci, te ispunjenu uplodati u sustav. Format cjenika se mora striktno poštovati. Niže su navedeni detalji predloška )

Cjenik

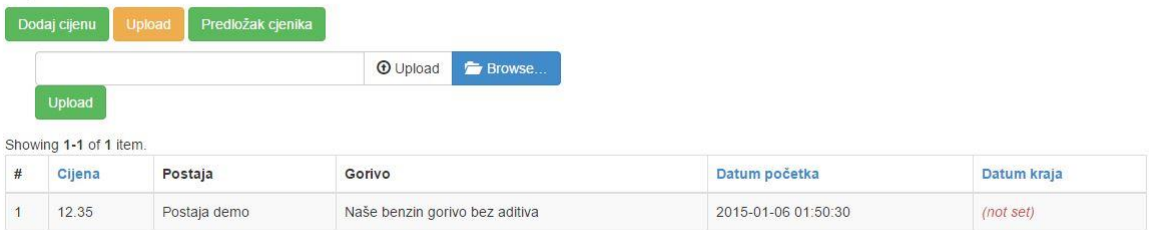

Klikom na *Browse* odaberite datoteku za upload i kliknite *Upload* ( ili bijeli ili zeleni gumb ). Sustav će pretvoriti datoteku i ubaciti u cjenik, i javiti sve informacije o procesu uploada.

*Važno* 

*Ovim postupkom se cijene ubacuju prema portfelju koji ste kreirali. Ukoliko neko gorivo na određenoj postaji ne postoji u portfelju, sustav neće ubaciti tu cijenu. Tijekom procesa uploada sustav će informirati o tim situacijama*

Detalji predloška :

Unešena su polja u predlošku:

*Cijena* – obavezan podatak, cijena goriva, može biti u formatu 9.21 ili 9,21

*Sifra postaje* – šifra postaje od strane obveznika, obavezan podatak

*Sifra gorivo* – šifra goriva od strane obveznika, obavezan podatak

*Dat\_poc* – datum od kada vrijedi cijena, u formatu dan i sat, obavezan podatak

*Dat\_kraj* –isti format kao i dat\_poc, ali neobavezan podatak

*Napomena* – napomena uz gorivo, neobavezan podatak

*Važno* 

*Ukoliko nekog od obaveznog podatka nema u datoteci, ili je u krivom formatu, sustav ga neće ubaciti, ali će obavijestiti prilikom uploada o grešci*